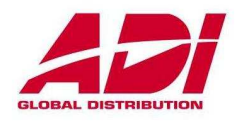

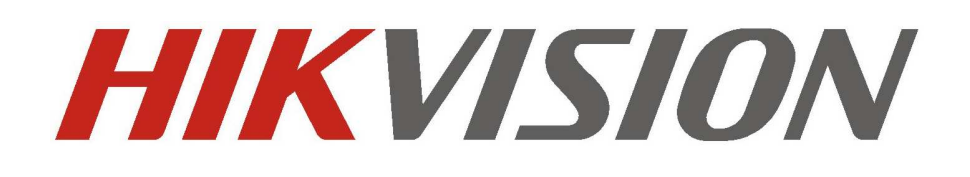

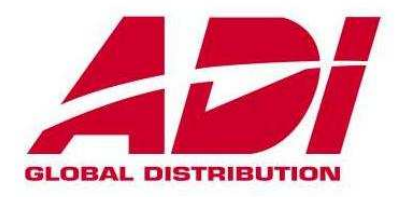

## **Instrukcja Resetu Hasła w Urządzeniach Hikvision**

**Wersja: 2.0 Wersja firmware: 5.3.+ dla kamer i 3,3.+ dla rejestratorów** 

**Opracował: ADI Global Distribution** 

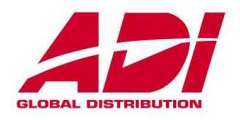

# **RESET HASŁA W URZĄDZENIACH HIKVISION**

Odzyskiwanie hasła administratora w urządzeniach firmy Hikvision wymaga konieczności kontaktu z firma ADI lub bezpośrednio z Hikvision Polska.

Istnieja dwie procedury resetowania hasła w zależności od tego, jaki mamy firmware w kamerach lub rejestratorach. Granicznym firmware dla kamer jest firmware ver. 5.3 a dla rejestratorów ver 3.3. Przy resetowaniu urządzeń z firmware niższym od wskazanych kasowanie odbywa się poprzez wygenerowanie kodów na 5 kolejnych dni, natomiast w przypadku równego bądź nowszego firmware odtrzaskiwanie odbywa się przez plik, który ważny jest 3 dni. Ponadto należy pamietać, iż w starszych wersjach standardowy login to **admin** i hasło **12345** , a w przypadku nowych firmware-ów nie ma standardowego hasła, tylko urządzenie musi zostać aktywowane przy pierwszym uruchomieniu poprzez nadanie mu nowego hasła administratora.

#### *Uwaga!!!*

*Podczas resetowania rejestartora lub kamery nie nalezy wyłączać urzadzenia do czasu otrzymania kodu lub pliku. W przeciwym wypadku reset hasła zakończy się niepowodzeniem.* 

W celu zresetownia hasła należy pobrać program SADP , który wyszukuje urzadzenia i umożliwia przeprowadzenie procedury odzyskiwania hasła. **Nowa wersja programu 3.0.0.2** 

http://www.hikvisioneurope.com/portal/index.php?dir=Software/00%20%20%20Software%20Tool %20Package/01%20%20%20SADP%20Tools/new/V3.0.0.2/&file=SADP\_v3.0.0.2build20150911. zip

### **Starsza wersja programu. 2.2.3.6**

http://www.hikvisioneurope.com/portal/index.php?dir=Software/00%20%20%20Software%20Tool %20Package/01%20%20%20SADP%20Tools/new/V2.2.3.6/&file=SADPTool\_2.2.3.6Build20150 428.zip

Programy różnią się szatą graficzna, jednak sposób odzyskiwania hasłem jest podobny, dlatego też w instrukcji oprzemy się na nowym sofcie. Poniżej dla porównania przedstawiamy nowy i stary wyglad aplikacji SADP.

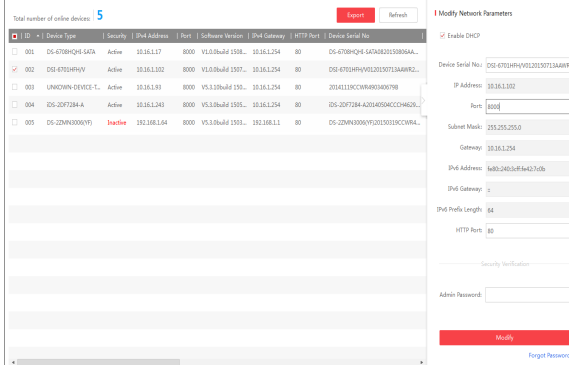

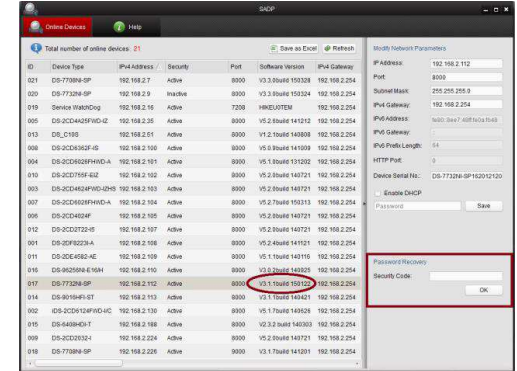

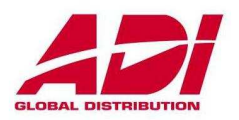

Po uruchomieniu aplikacji SADP wykrywane są wszystkie urządzenia dostępne w sieci lokalnej i zostają one wyświetlone w oknie z lewej strony.

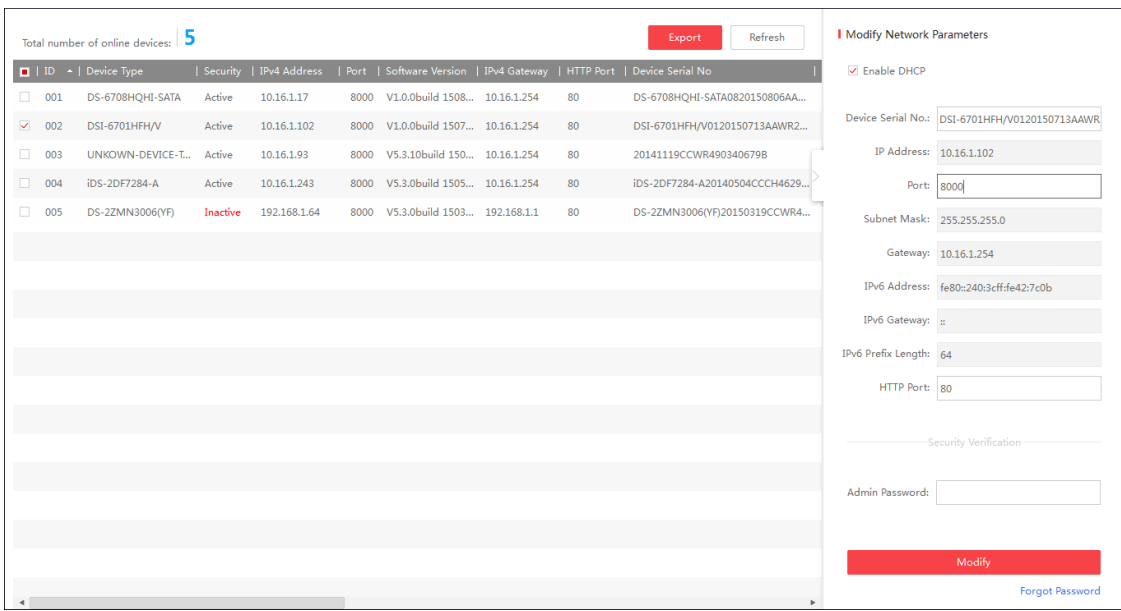

Jeżeli w statusie dla danego urządzenia mamy wyświetlone **Inactive** oznacza to, iż urządzenie jest nowe lub po całkowitym resecie i wymaga nadania mu hasła.

Jeżeli urządzenie jest w stanie **Active** oznacza to, iż ma założone hasło lub w przypadku firmware ponizej 5.3 dla kamer i 3.3 dla rejestratorów może być ustawione hasło fabryczne **12345** 

## **Procedura przywracania hasła fabrycznego ( dla starszych firmware)**

1. Z okna aplikacji spisujemy numer seryjny urzadzenia i start-time. Wysyłamy te dane do działu technicznego ADI cctv-pl@adiglobal.com

2. Po otrzymaniu zwrotnie kodów na kolejne 5 dni, należy kliknąć wybrać urządzenie poprzez klikniecie i zaznaczenie linii w programie SADP. Następnie klikamy na ikonę **Forgot password**, w prawym dolnym rogu w celu otwarcia okna do wpisania kody resetującego. (przykładowe kody na 5 dni przedstawiono ponizej ) 13/01/2016; rQSedSdQ9y

14/01/2016: dyyRRRdeQ 15/01/2016: qezeQdSRyd 16/01/2016: rQzQzdzqdQ 17/01/2016: eqRrrrzRq

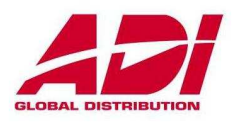

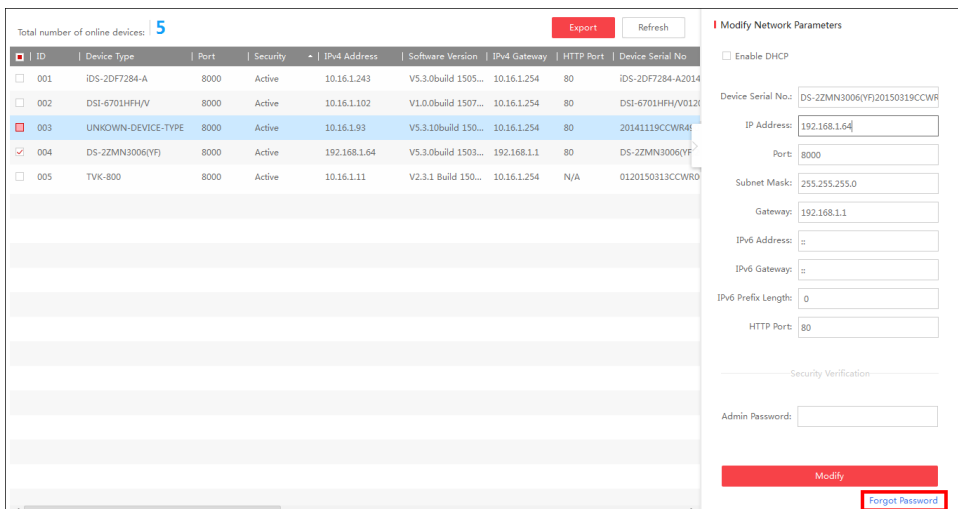

3. W oknie **Restore Default Password** wpisujemy jeden z kodów i następnie klikamy **Confirm**.

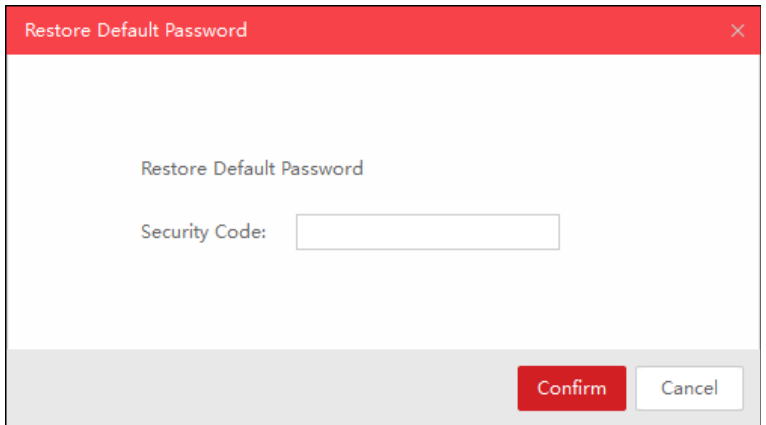

Po prawidłowym wykonaniu resetu pojawi się okno z informacją o prawidłowo wykonanym resecie hasła do fabrycznego **12345**.

*Uwaga!!!* 

*Zaleca się zmienić to hasło przy pierwszym zalogowaniu się do ustawień kamery lub rejestratora.* 

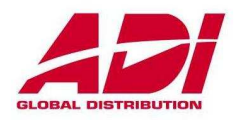

## **KASOWANIE HASŁA W URZĄDZENIACH Z NOWYM FIRMWARE**

1. Uruchmić aplikację **SADP** i wskazać urządzenie, któremu chcemy zresetować hasło. Następnie wybieramy opcje **Forgot password** w prawym dolnym rogu

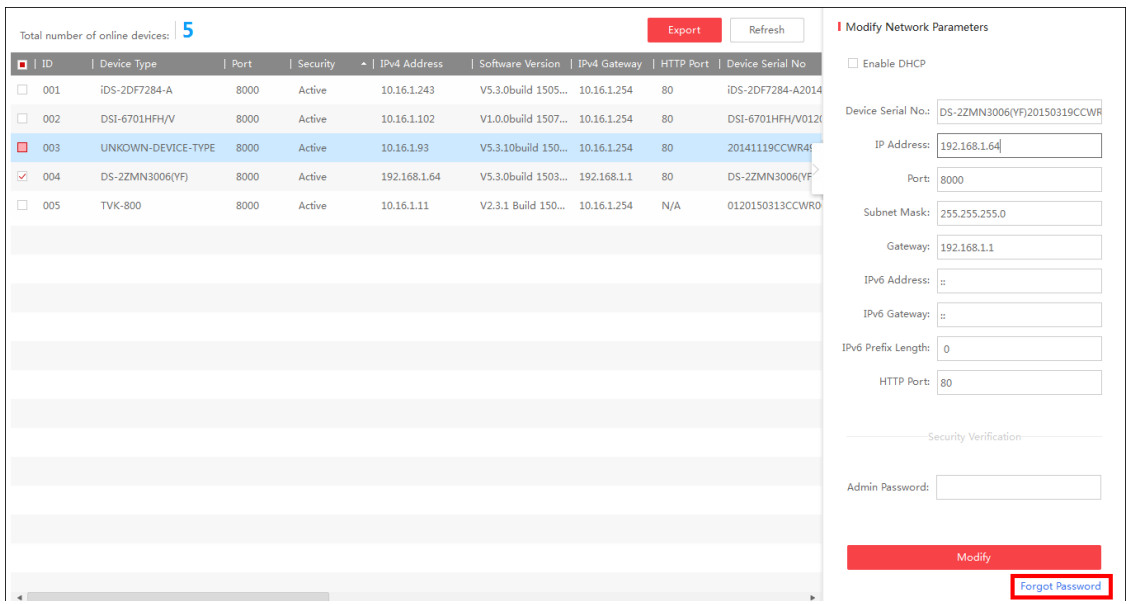

### 2. Otworzy się okno **Reset Password**

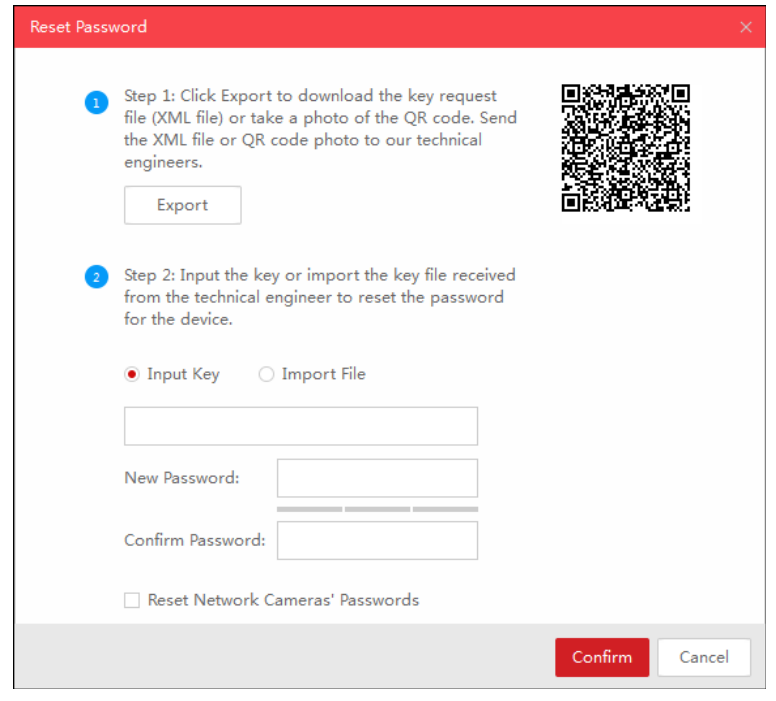

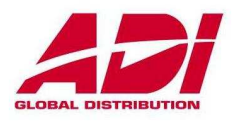

Kasowanie hasła może odbyć się na dwa sposoby: **Sposób 1** – przy pomocy pliku XML

- **1)** Klikamy na ikone **Export** i wskazujemy miejsce ( najlepiej na pulpicie) gdzie ma zostać zapisany plik **XML** z danymi urządzenia. Zatwierdzamy **Confirm.** Pojawi się nam wiadomość **Export pliku zakończony powodzeniem.**
- 2) Po wyeksportowaniu zamykamy program a wygenerowany plik przesyłamy do ADI cctv-pl@adiglobal.com
- 3) Po otrzymaniu pliku zwrotnego uruchamiamy program SADP i ponownie wchodzimy w zakładkę **Forgot password** dla danego urządzenia.

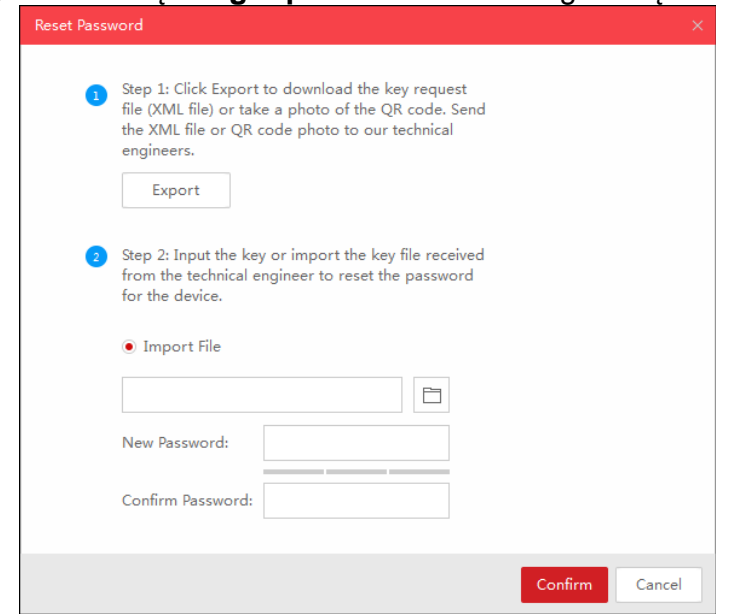

- 4) Wybieramy opcje **Import File** i klikajac na ikonę katalogu przechodzimy do wskazania miejsca, gdzie mamy uzyskany plik do resetu. Po wskazaniu miejsca klikamy **OPEN**
- 5) Następnie wpisujemy nowe hasło dla urządzenia w polu **New Password** i potwierdzamy je w polu **Confirm Password**
- 6) Po wpisaniu haseł klikamy **Confirm**. Udany reset hasła zostanie zakomunikowany poprzez wiadomość **Password Recovery Success** , która pojawi się na ekranie. W przypadku niepowodzenia należy powtórzyć procedure importu, a gdy to nie pomoże należy wyeksportować ponownie nowy plik i przesłać do ADI lub Hikvision.

### *Uwagi!!!*

- *Plik otrzymany z fabryki ważny jest 3 kolejne dni.*
- *Nie należy wyłaczać urzadzenie przed otrzymaniem kody do odtrzaśniecia.*
- *każdorazowe kliknięcie w ikone EXPORT powoduje generowanie nowego pliku przez co procedura odzyskiwania hasła przy pomocy starego pliku nie powiedzie się.*
- *hasło powinno zawierać 8-16 znakóww tym małe i duze litery, cyfry lub znaki specjalne.*

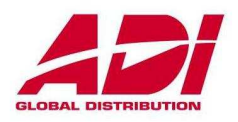

Sposób 2 - Przy pomocy kodu QR (jeżeli jest dostepny).

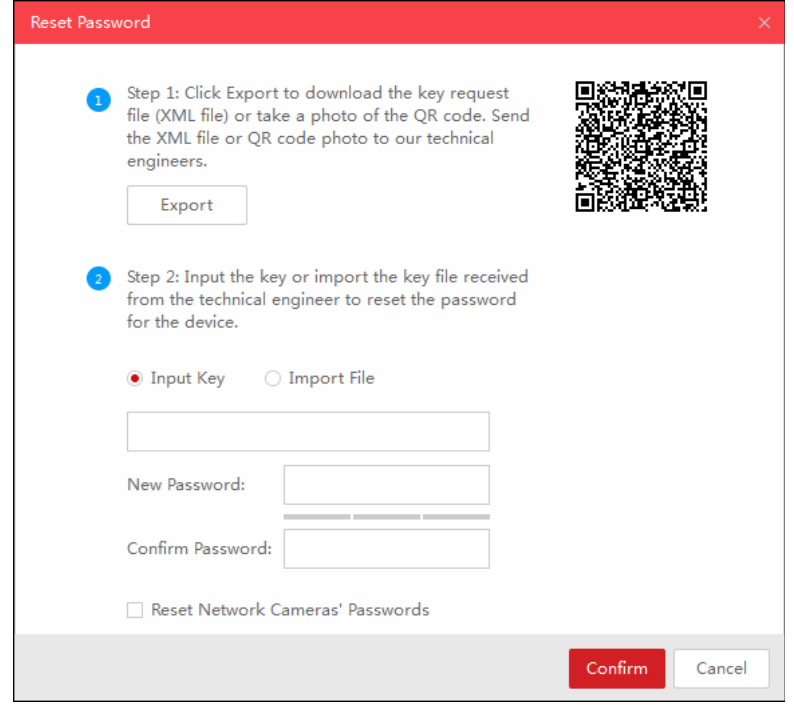

- 1) Robimy zdjecie obrazkowi kodu QR i wysyłamy do ADI przy pomocy MMS lub email cctv-pl@adiglobal.com
- 2) W odpowiedzi otrzymamy 8-bitowy kod
- 3) Wybieramy **Input Key** i wpisujemy otrzymany kod.
- 4) Wpisujemy nowe hasło w pole **New Password** oraz **Confirm Password** a nastepnie klikamy ikonę **Confirm**
- 5) Udany reset hasła zostanie zakomunikowany poprzez wiadomość **Password Recovery Success** , która pojawi się na ekranie. W przypadku niepowodzenia należy powtórzyć procedure importu, a gdy to nie pomoże należy przejść na procedure z plikiem XML.